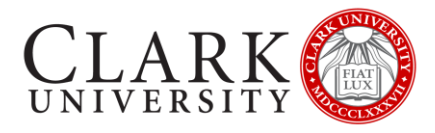

## INSTALLING CU SYSTEM READY

## MAC OS

After downloading and attempting to install CU System Ready, you may see a window that says "CU System Ready" can't be opened because it is from an unidentified developer".

Follow the steps below to install the application

- 1. Click OK
- 2. Open System Preferences
- 3. Click Security and Privacy
- 4. Click Open Anyway
- 5. When prompted, enter your computer credentials
- 6. CU System Ready will begin to install

**Should you need help or more information contact the Help Desk via email at [helpdesk@clarku.edu](mailto:helpdesk@clarku.edu) or call 508-793-7745**.